### **How to make a one-time payment**

From your Resident Connect Portal Account, click Make a Payment under My Bill.

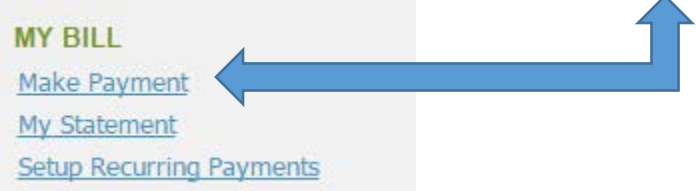

To pay your current balance due, click Pay Now. You will be directed to the PayLease website to enter your payment information and process the payment.

## **Payment Options**

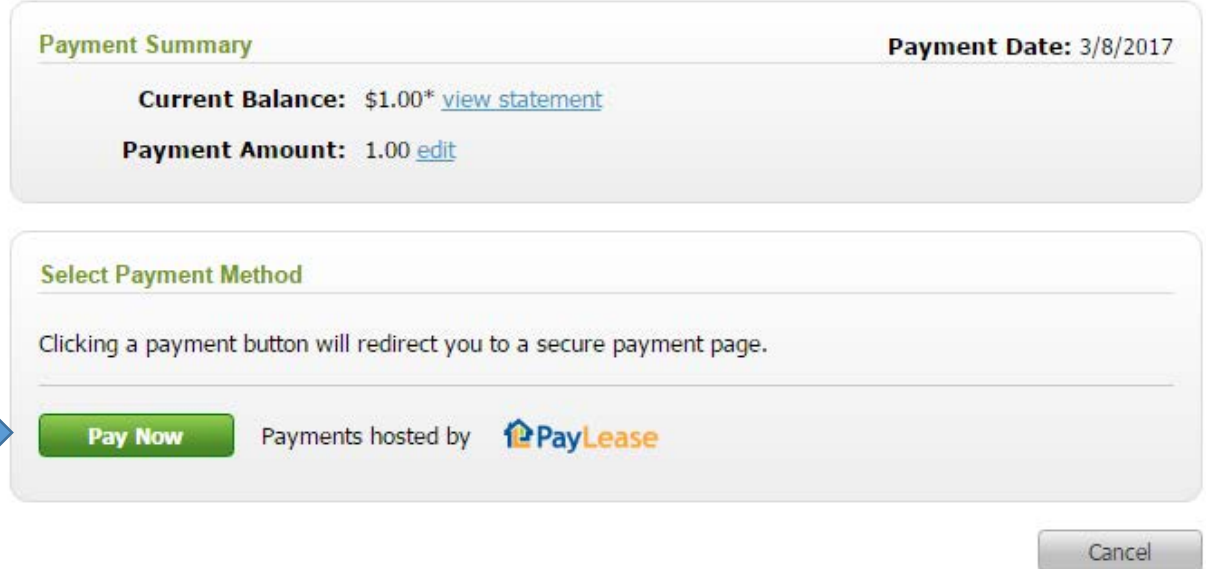

\*Balance does not reflect pending payments.

To pay a different amount from the balance due, click the edit button.

# **Payment Options**

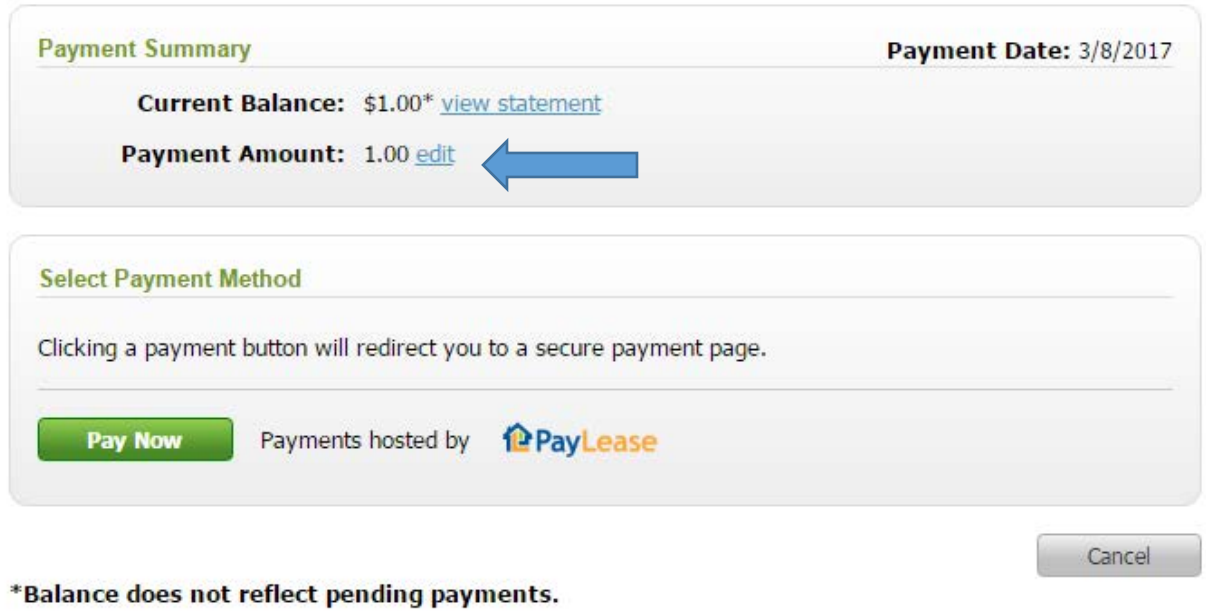

Then enter the amount you want to pay; click ok. You will be directed to the PayLease website to enter your payment information and process the payment.

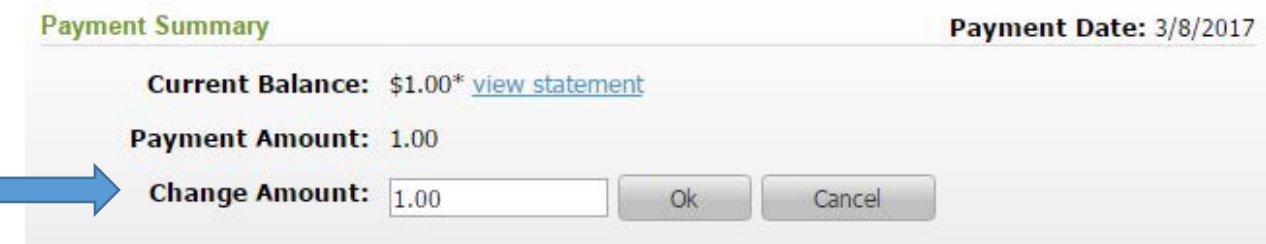

#### **How to set up recurring payments**

From your Resident Connect Portal Account, click Setup Recurring Payments under My Bill.

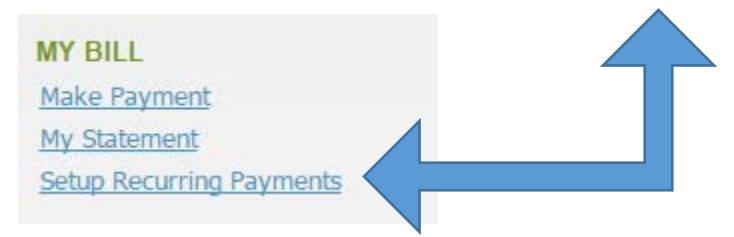

Click Manage Recurring Payments to be directed to the PayLease website

## **Setup Recurring Payments**

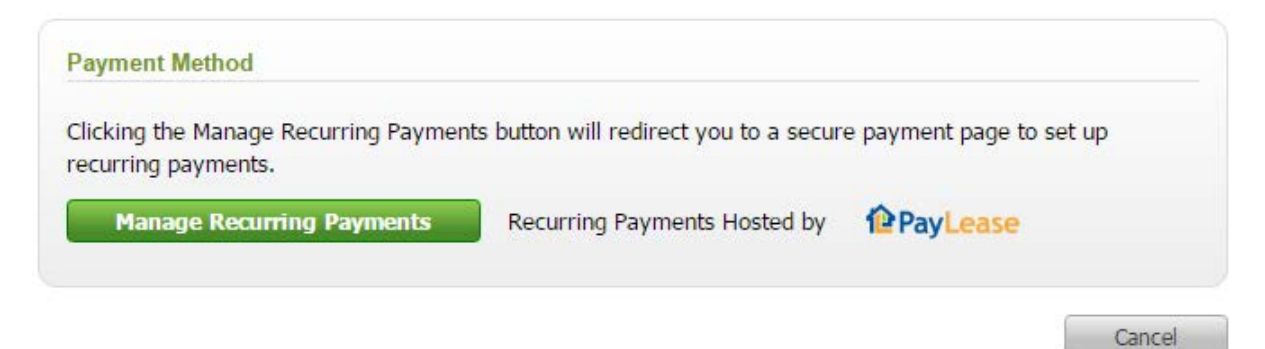

Click Create New Autopay. Set the start date, amount, frequency, etc.

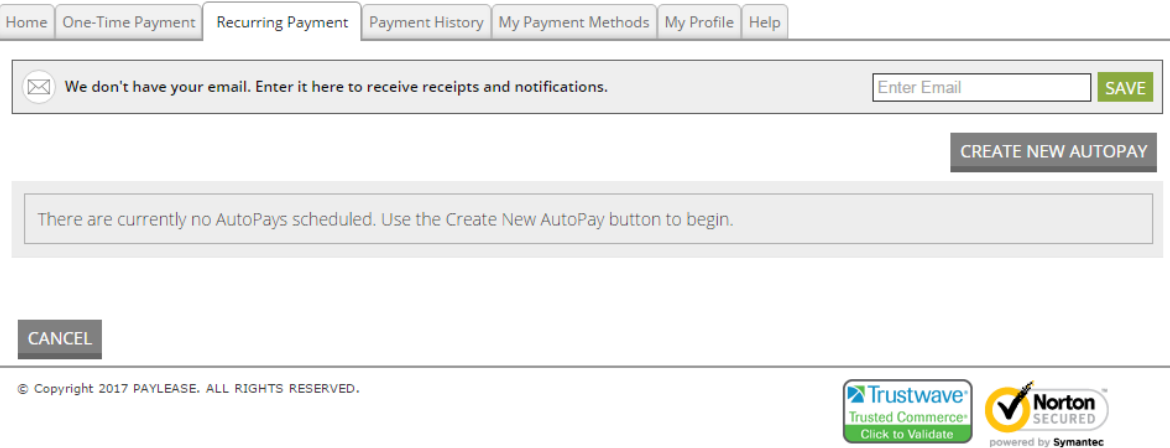

**ABOUT SSL CERTIFICATES** 

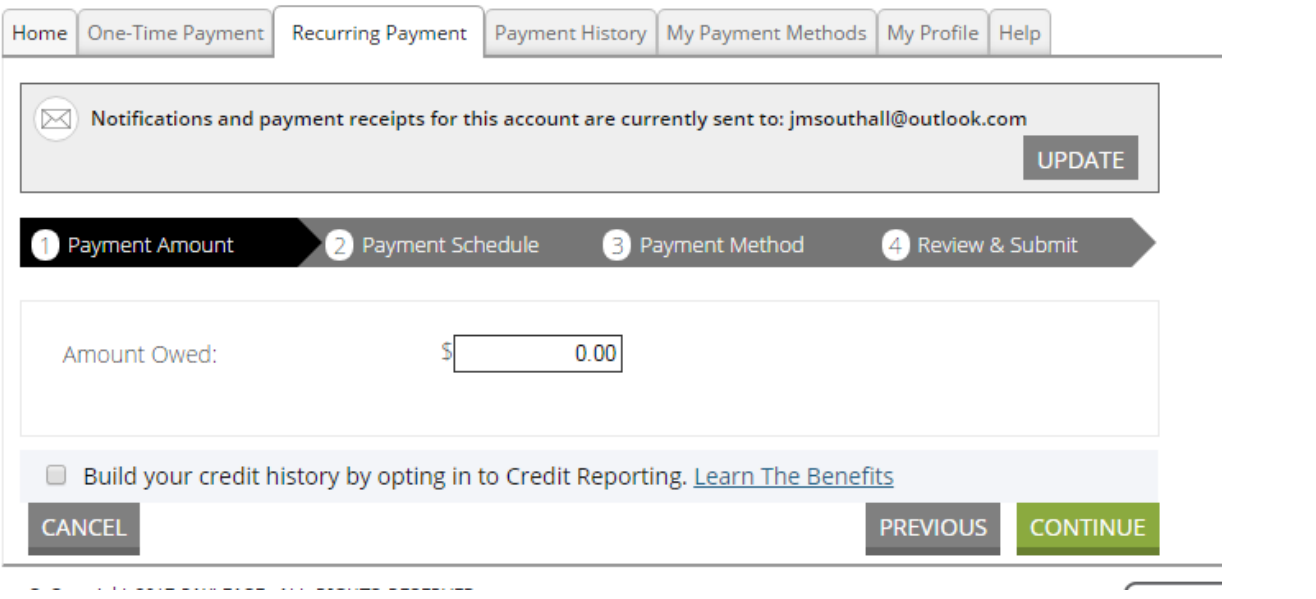